# **SOLUCIÓN DE PROBLEMAS**

**1.- Carga del applet de firma.** 

### **Problemas al cargar el applet de firma**

 Si el problema que tiene es que no puede firmar porque no se pudo cargar el applet de firma:

1.- Debe tener instalada la **Máquina Virtual de Java**

Puede instalarla de forma gratuita desde la siguiente dirección de Internet:

#### <http://www.java.com/es/download/index.jsp>

2.- Entre de nuevo en la aplicación y asegúrese de que el componente de firma está instalado antes de rellenar los datos de la solicitud. Para ello, baje hasta el final del formulario que va a rellenar y verá que se está cargando el componente y cuando termine la carga aparecerá la siguiente imagen

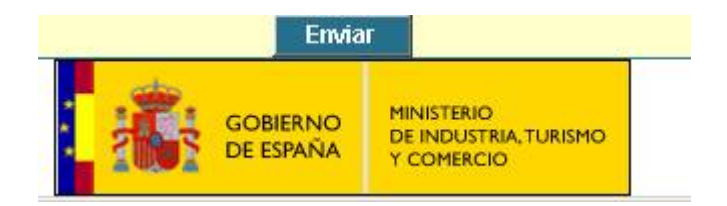

# **2.- Opciones de Internet que deben estar habilitadas**

## **Opciones de Seguridad**

Abra Internet Explorer. En el menú "*Herramientas*", seleccione "*Opciones de Internet*" y, a continuación, haga clic en la pestaña de "*Seguridad*".

 Seleccione "*Internet*" como zona Web para especificar su configuración de seguridad y haga clic en el botón "*Nivel personalizado***…**", según muestra la siguiente ventana:

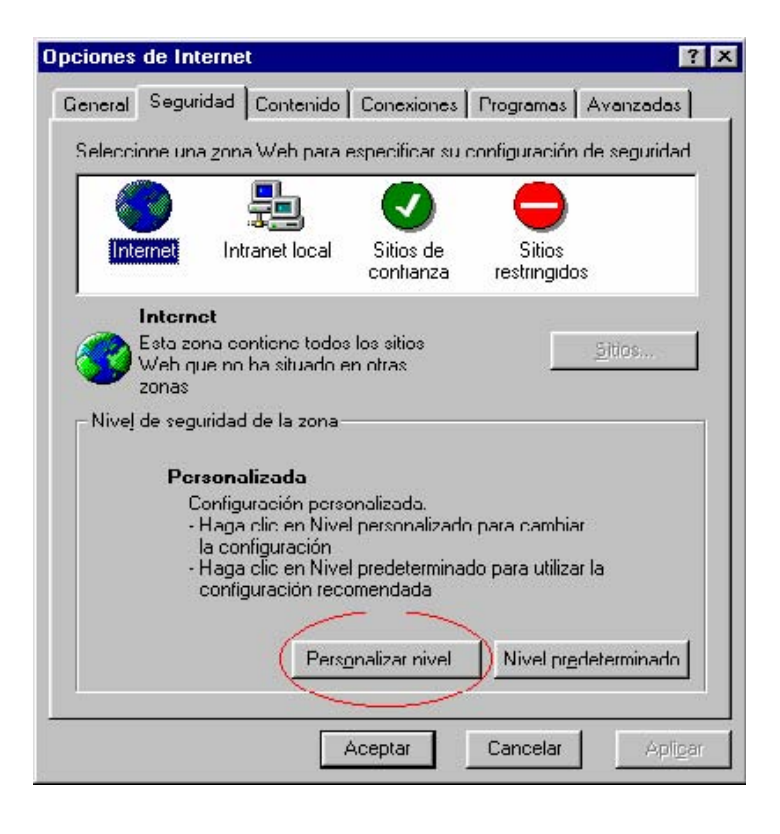

Revise las siguientes opciones de configuración y habilítelas según muestran las dos ventanas siguientes:

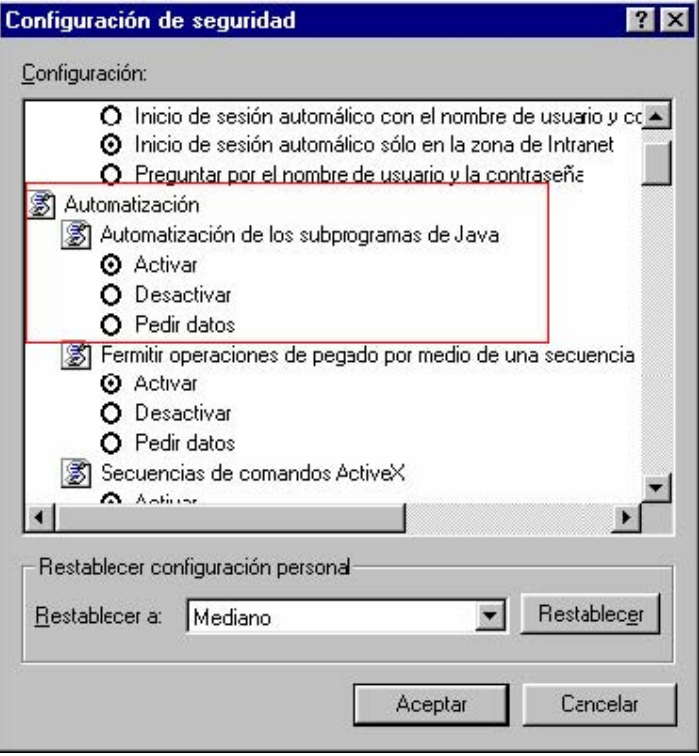

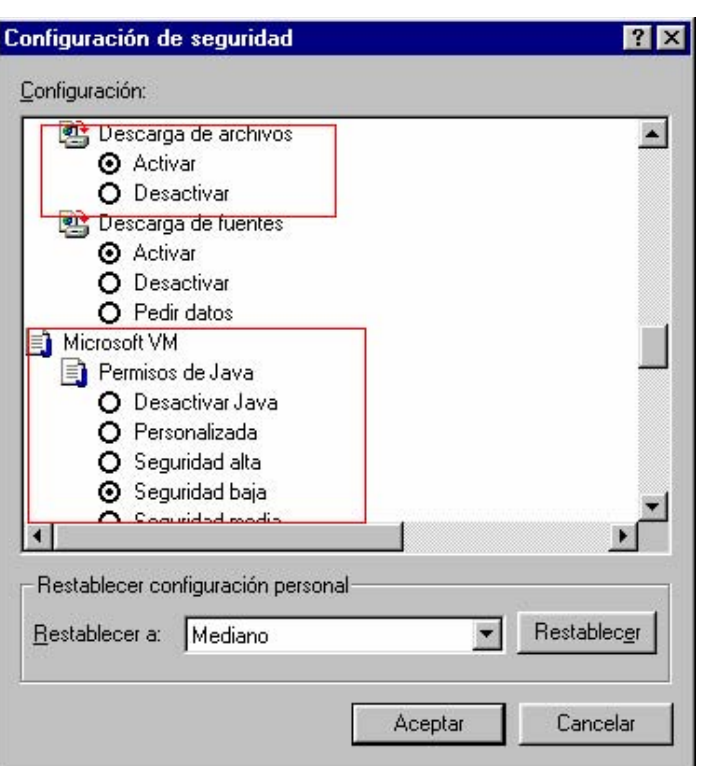

Γ

Los controles y complementos de ActiveX, es aconsejable que se activen según indican las dos ventanas siguientes:

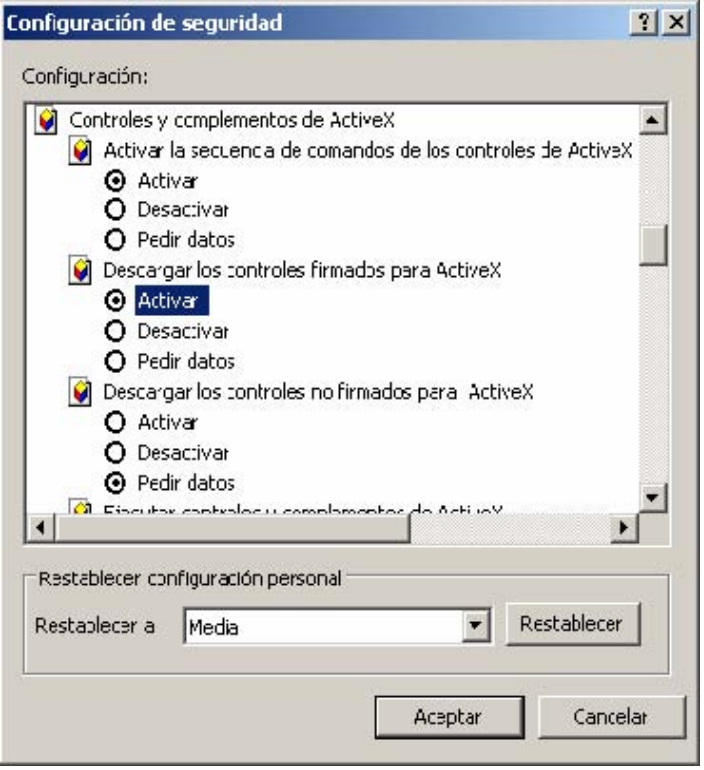

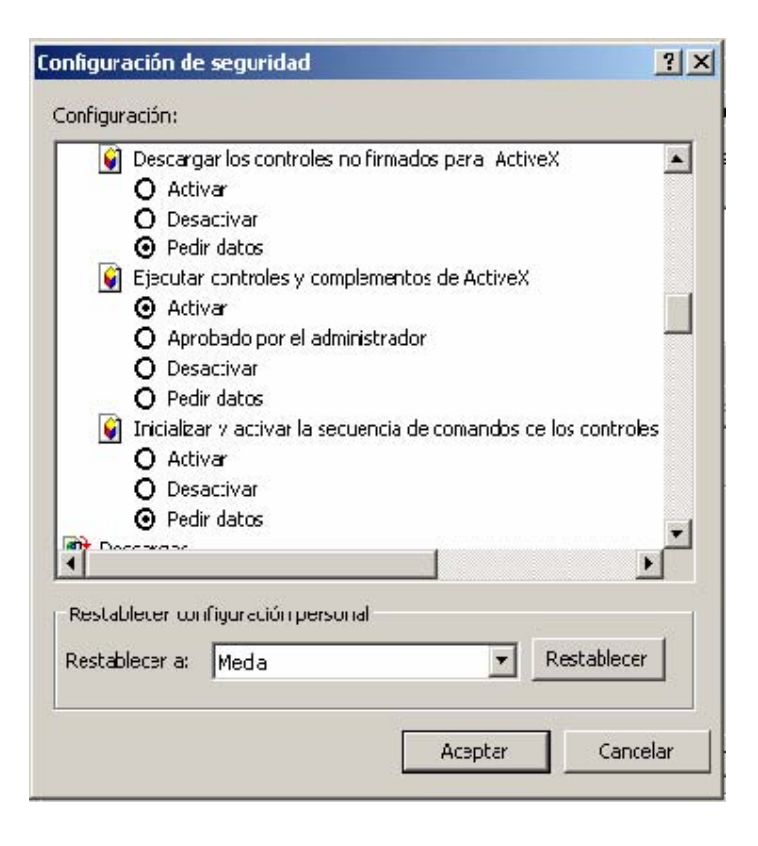

## **3.- Configuración de los propósitos del certificado.**

Deberá configurar los propósitos del certificado raíz para permitir la autenticación y firma con este tipo de certificado según el siguiente apartado:

#### (El siguiente ejemplo se usa para certificados de la FNMT)

Abra Internet Explorer. En el menú "*Herramientas*", seleccione "*Opciones de Internet*" y, a continuación, haga clic en la pestaña de "*Contenido*". Seleccione "*Certificados*", según muestra la siguiente ventana:

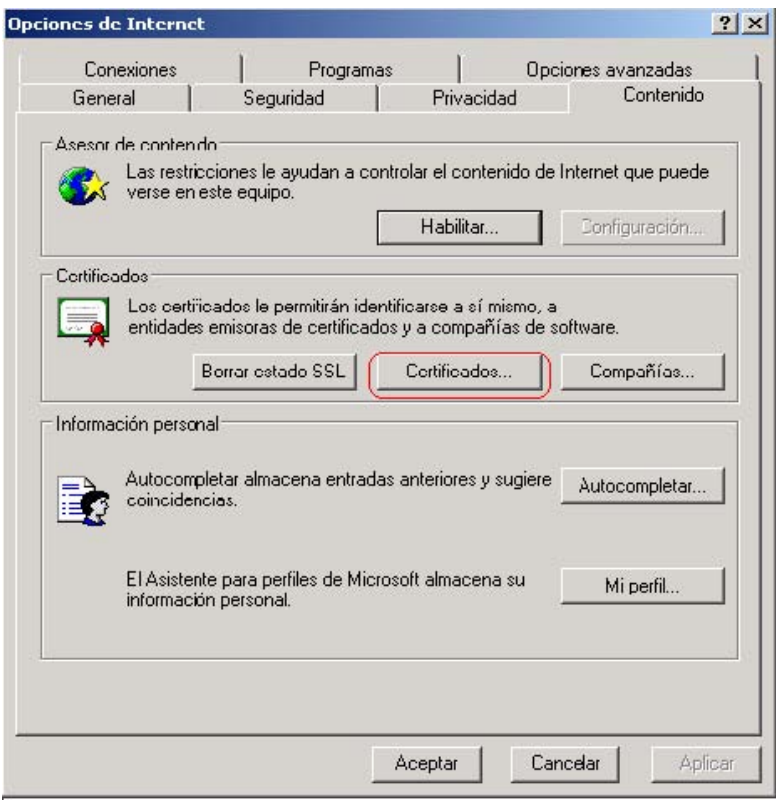

Seleccione "*Entidades emisoras raíz de confianzas*" como zona Web para especificar su configuración de seguridad y haga clic en el botón "*Ver*", según muestra la siguiente ventana:

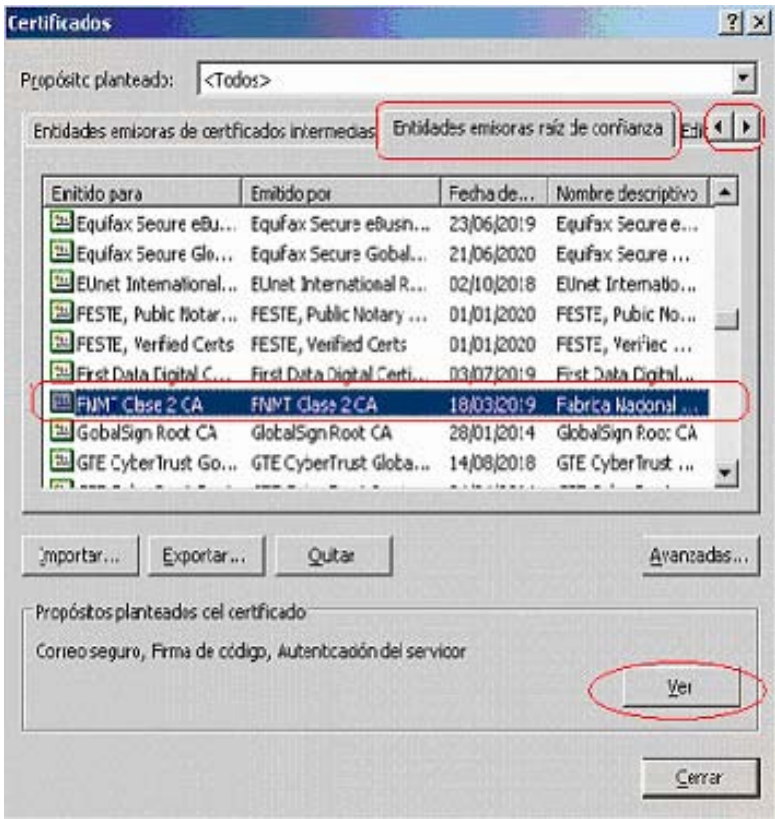

Haga clic en la pestaña de "*Detalles*". Y pulse el botón "*Modificar propiedades*".

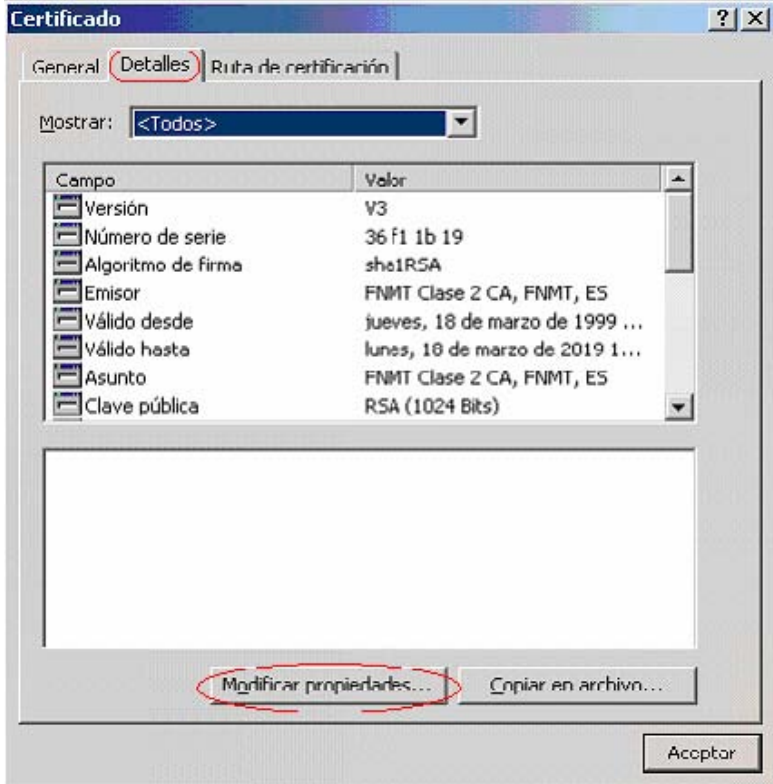

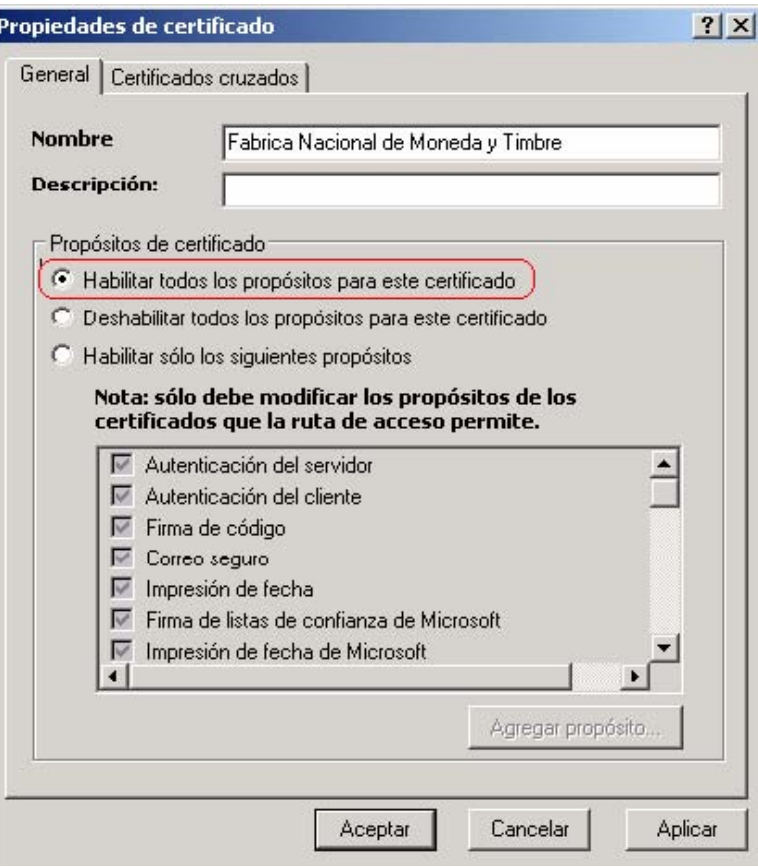

# **4.- Problemas en la validación del certificado digital**

Cuando se valida el Certificado de Cliente y en su máquina solo tiene un certificado digital instalado puede ocurrir algún error como:

*Error: "http Error 403.7 – Forbidden: SSL client certificate is required. Internet Information Service(IIS)."* 

Para solucionar el problema abra Internet Explorer. En el menú "*Herramientas*", seleccione "*Opciones de Internet*" y, a continuación, haga clic en la pestaña de "*Seguridad*".

Seleccione "*Internet*" como zona Web para especificar su configuración de seguridad y haga clic en el botón "*Nivel personalizado***…**". Ahora debe habilitar la opción siguiente según muestra la esta ventana:

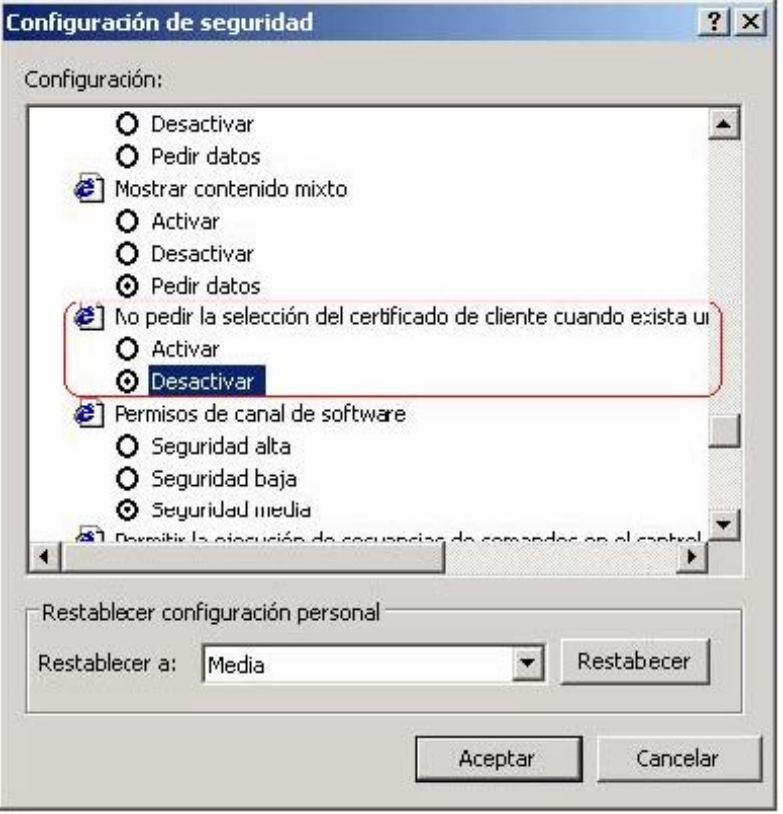

#### **5.- Si su explorador no permite ventanas emergentes**

Abra Internet Explorer. En el menú "*Herramientas*", seleccione "*Bloqueador de elementos emergentes*" y a continuación, haga clic en "*Configuración del Bloqueador de elementos emergentes*".

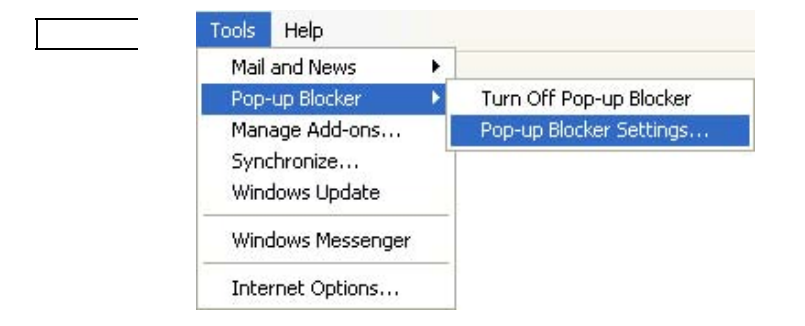

 Escriba en el cuadro de diálogo de *Dirección del sitio Web que desea permitir, la* dirección URL siguiente: *https://www.webseguro.mcx.es*

A continuación, haga clic en *Agregar.* De esta forma, cuando se trate de esta dirección permitirá elementos emergentes.

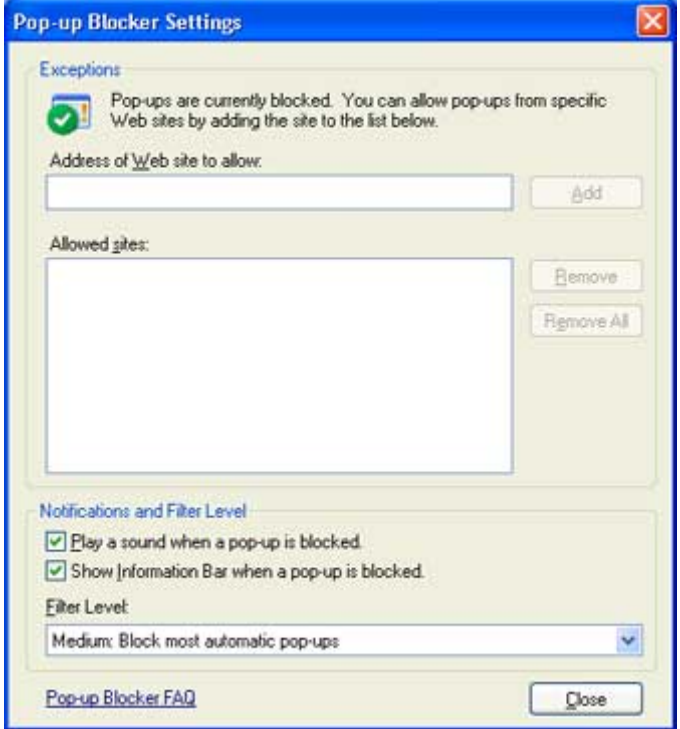

Si necesita más información sobre este punto, ver la siguiente dirección:

*http://www.microsoft.com/spain/windowsxp/sp2/using/web/sp2\_popupblocker.mspx*